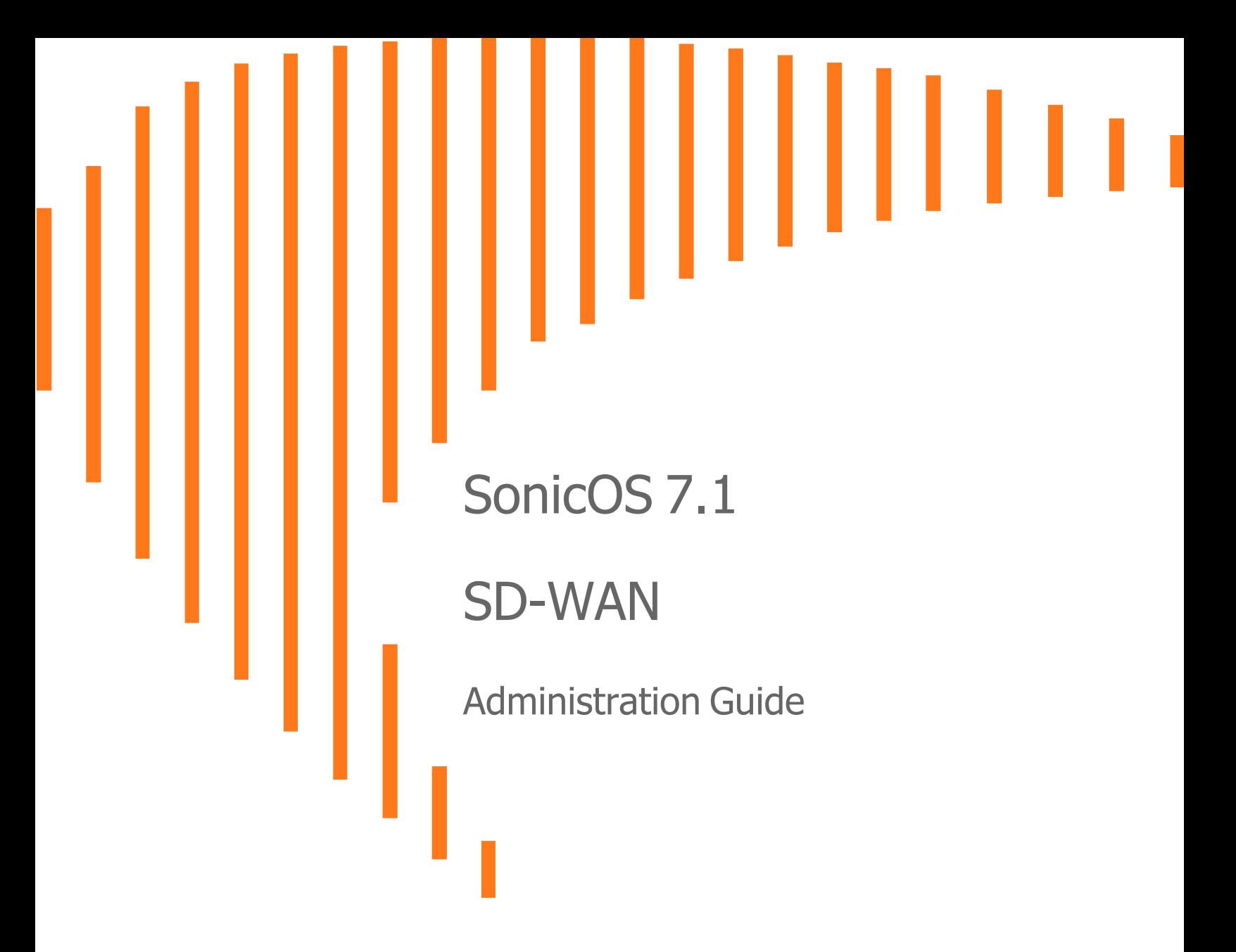

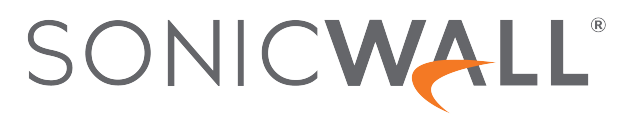

# **Contents**

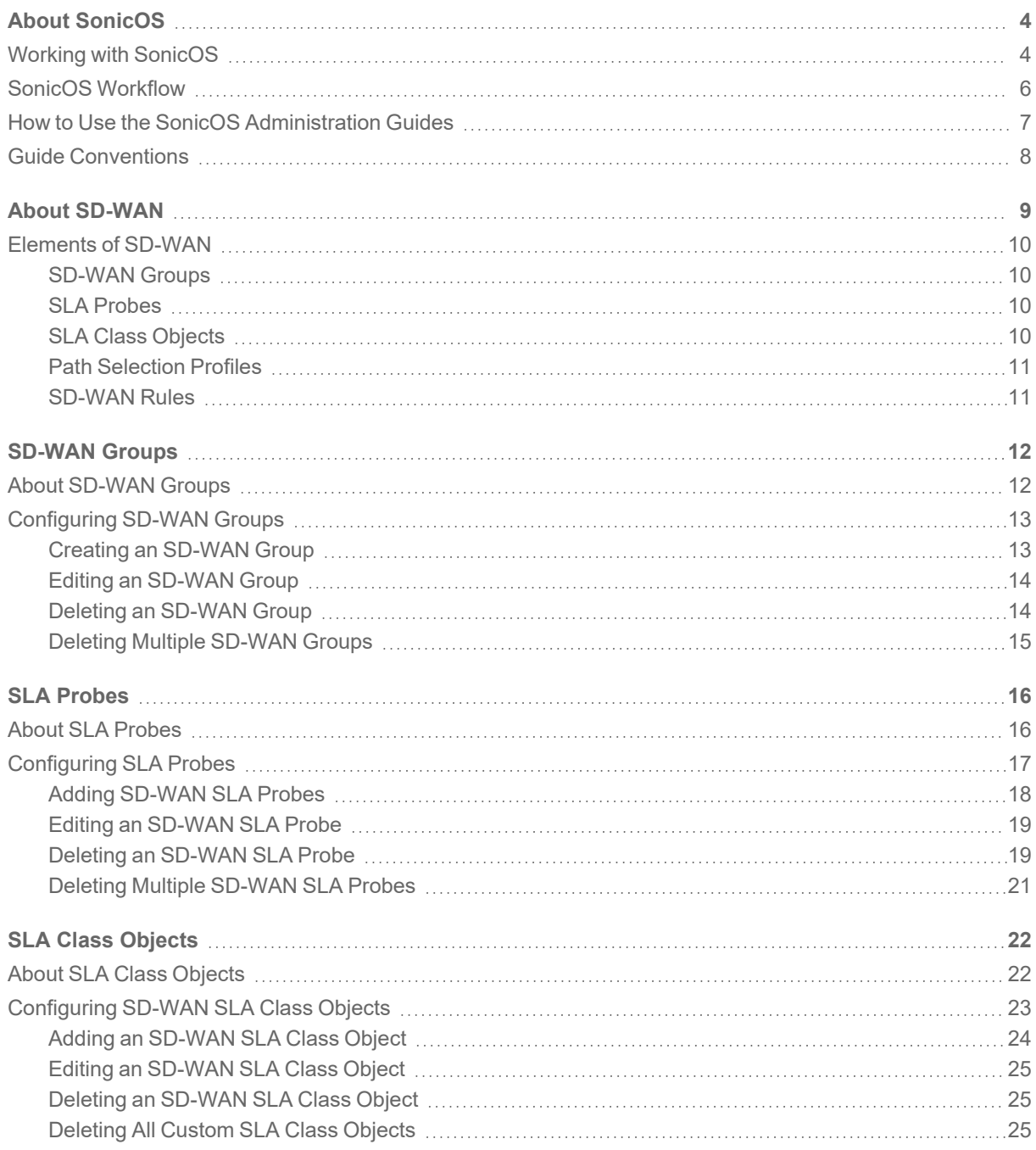

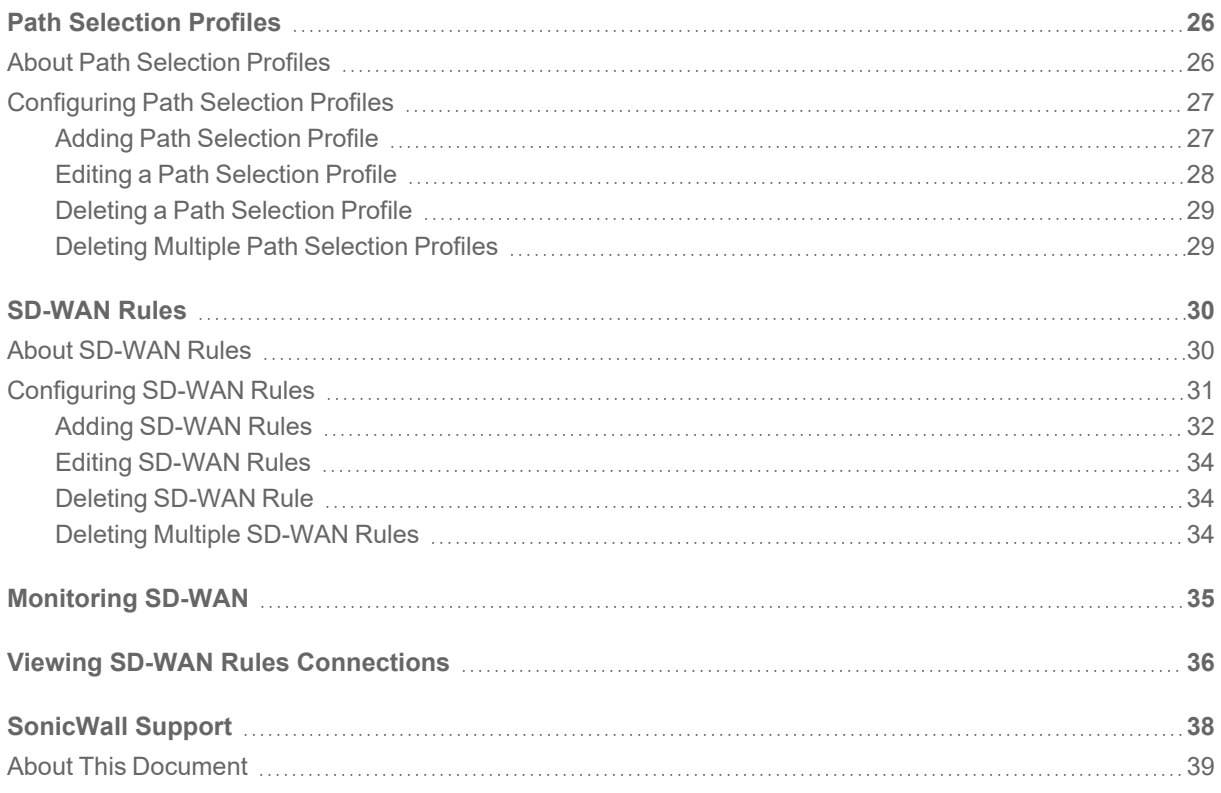

About SonicOS

1

<span id="page-3-0"></span>This guide is a part of the SonicOS collection of administrative guides that describes how to administer and monitor the SonicWall family of firewalls. SonicOS provides network administrators the management interface, API (Application Program Interface), and the Command Line Interface (CLI) for firewall configuration by setting objects to secure and protect the network services, to manage traffic, and to provide the desired level of network service. This guide focuses on how to configure SD-WAN group, SLA Probles, SLA Class Objects, Path Selection Profiles, and Rules on the SonicWall security appliances.

#### **Topics:**

- Working with [SonicOS](#page-3-1)
- SonicOS [Workflow](#page-5-0)
- How to Use the SonicOS [Administration](#page-6-0) Guides
- <span id="page-3-1"></span>**• Guide [Conventions](#page-7-0)**

# Working with SonicOS

SonicOS provides a web management interface for configuring, managing, and monitoring the features, policies, security services, connected devices, and threats to your network. SonicOS runs on top of SonicCore, SonicWall's secure underlying operating system.

The SonicOS management interface facilitates:

- Setting up and configuring your firewall
- Configuring external devices like access points or switches
- Configuring networks and external system options that connect to your firewall
- Defining objects and policies for protection
- Monitoring the health and status of the security appliance, network, users, and connections
- Monitoring traffic, users, and threats
- Investigating events

SonicWall offers two different modes of operation in SonicOS; the modes differ mainly in the areas of policy, object configuration and diagnostics.

- Policy Mode provides a unified policy configuration work flow. It combines Layer 3 to Layer 7 policy enforcement for security policies and optimizes the work flow for other policy types. This unified policy work flow gathers many security settings into one place, which were previously configured on different pages of the management interface.
- Classic Mode is more consistent with earlier releases of SonicOS; you need to develop individual policies and actions for specific security services. The Classic Mode has a redesigned interface.

This table identifies which modes can be used on the different SonicWall firewalls:

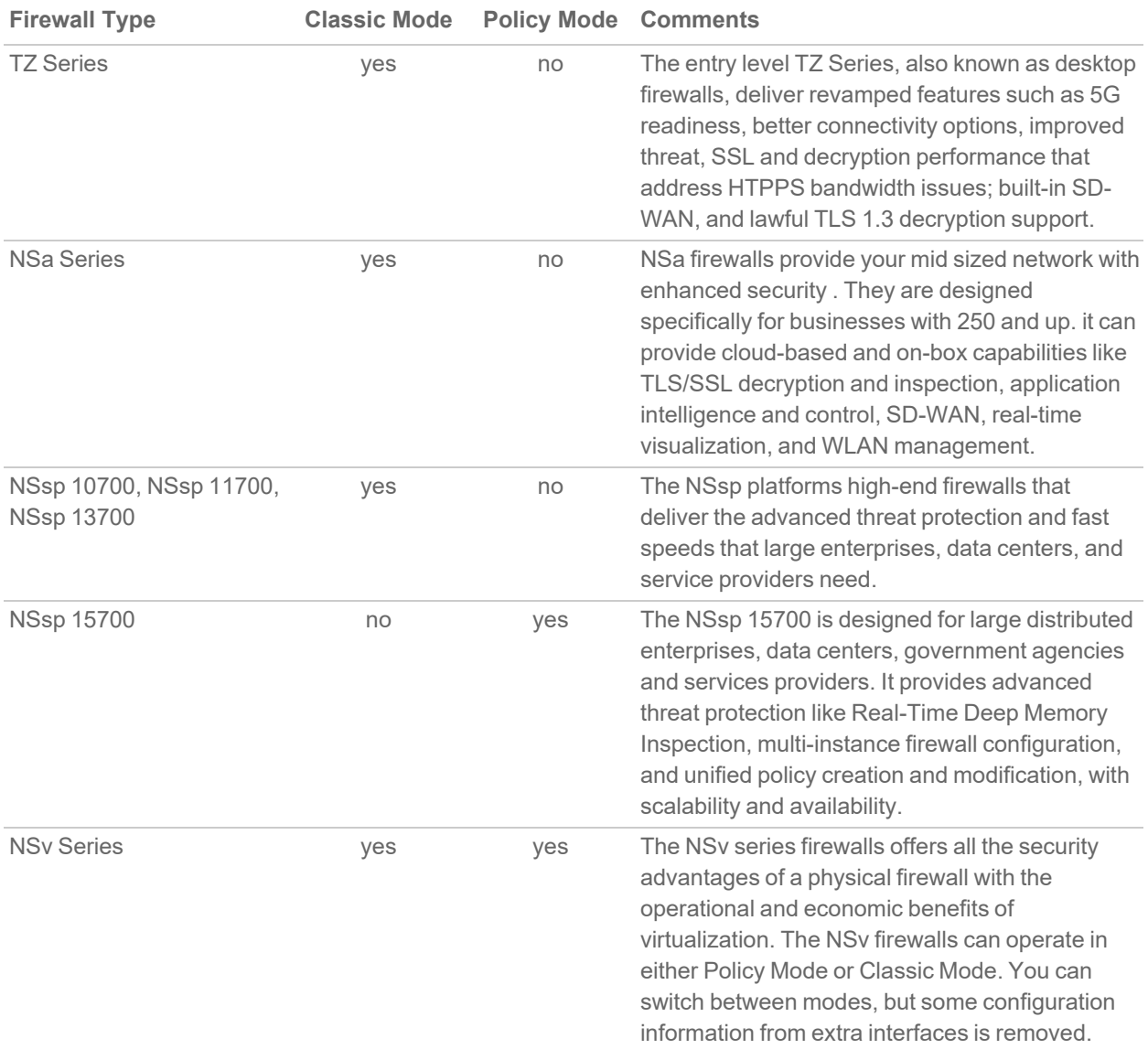

In addition to the management interface, SonicOS also has a full-featured API and a CLI to manage the firewalls. For more information, refer to:

• SonicOS 7.1 API [Reference](https://www.sonicwall.com/support/technical-documentation/sonicos-7-1-api) Guide

<span id="page-5-0"></span><sup>l</sup> *SonicOS Command Line Interface [Reference](https://www.sonicwall.com/techdocs/pdf/sonicosx-7-command-line-interface-reference-guide.pdf) Guide*

## SonicOS Workflow

When working with SonicWall products, you can use the following workflow as a guide for setting up your security solution.

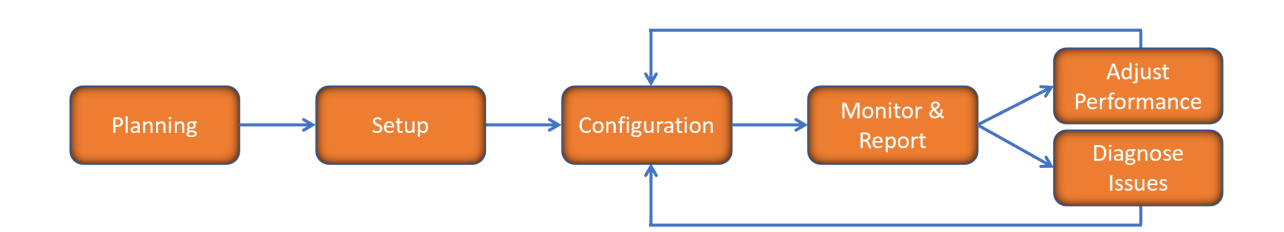

You begin your planning as you start making your purchasing decisions. Your sales partners can help you assess your network and make recommendations based on the kinds of security services you need. You can learn more about SonicWall products by reviewing product [information](https://www.sonicwall.com/support/technical-documentation/?q=sonicos%20api&language=English) and [solutions.](https://www.sonicwall.com/support/technical-documentation/?q=sonicos%20api&language=English) After selecting the solution, you can schedule your implementation.

After planning and scheduling your solution, you begin setting up the firewalls. The [Getting](https://www.sonicwall.com/support/technical-documentation/?language=English&category=Firewalls&resources=Getting%20Started%20Guide) Started Guides for your products can help you begin setting up the pieces to your solution. The getting started guides are designed to help you install the firewall to a minimal level of operation. Before performing any detailed configuration tasks described in the SonicOS Administration Guides, you should have your firewall set up and basic operation validated.

The configuration block of the workflow refers to the many tasks that combine to define how your firewall is integrated into your security solution and how it behaves when protecting your environment. Depending on the features of your security solution, this task can be quite complex. The System Administration Guides are broken into the key command sets and features. Some documents may be used for all solutions, but others may be used use only if you integrated that feature into your solution. For example, High Availability or Wireless Access Points are not necessarily used by all customers. More information about a feature's workflow is presented in the feature administration guide. Refer to the specific [Administration](https://www.sonicwall.com/support/technical-documentation/?language=English&category=Firewalls&resources=Administration%20Guide&version=7.1) Guide for a SonicOS feature for more information.

Configuration tends to be a one-time activity, although you might make minor adjustments after monitoring performance or after diagnosing an issue. The configuration activity can be broken down into the more detailed flow as the following figure shows. This also mirrors the key functions that are listed across the top of the management interface.

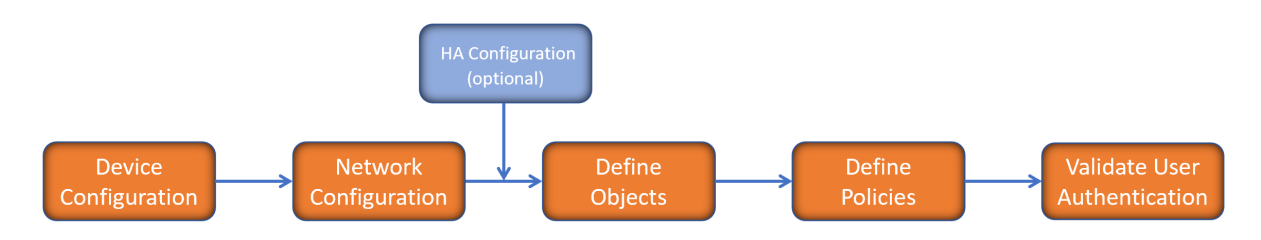

There is some flexibility in the order in which you do things, but this is the general work-flow you would follow when configuring your firewall. Start by defining the settings on the firewall. Next you set up the system and other devices that your firewall is connected to, and you can choose to implement High Availability when done. After your device, network, and system is configured, you should define the objects that you want to monitor. Then you use those objects to define the policies that protect your network. The final step to preparing your setup is to validate the user authentication.

## <span id="page-6-0"></span>How to Use the SonicOS Administration Guides

The *SonicOS Administration Guide* is a collection of guides that detail the features represented by each of the main menu items in the management interface. Within each guide, you can find topics covering commands in that menu group, along with procedures and in-depth information. The exceptions are the [SonicOS](https://www.sonicwall.com/support/technical-documentation/sonicos-7-1-monitor) 7.1 Monitor Guide and the [SonicOS]([[[Undefined variable Company_Information.Technical_Information_Base_URL]]]sonicos-7-1-objects) 7.1 Objects Guide which combine the topics for each of those functions into a single book.

To help you understand how the books align with the features and commands, the following figure shows the books organized like the SonicWall management interface.

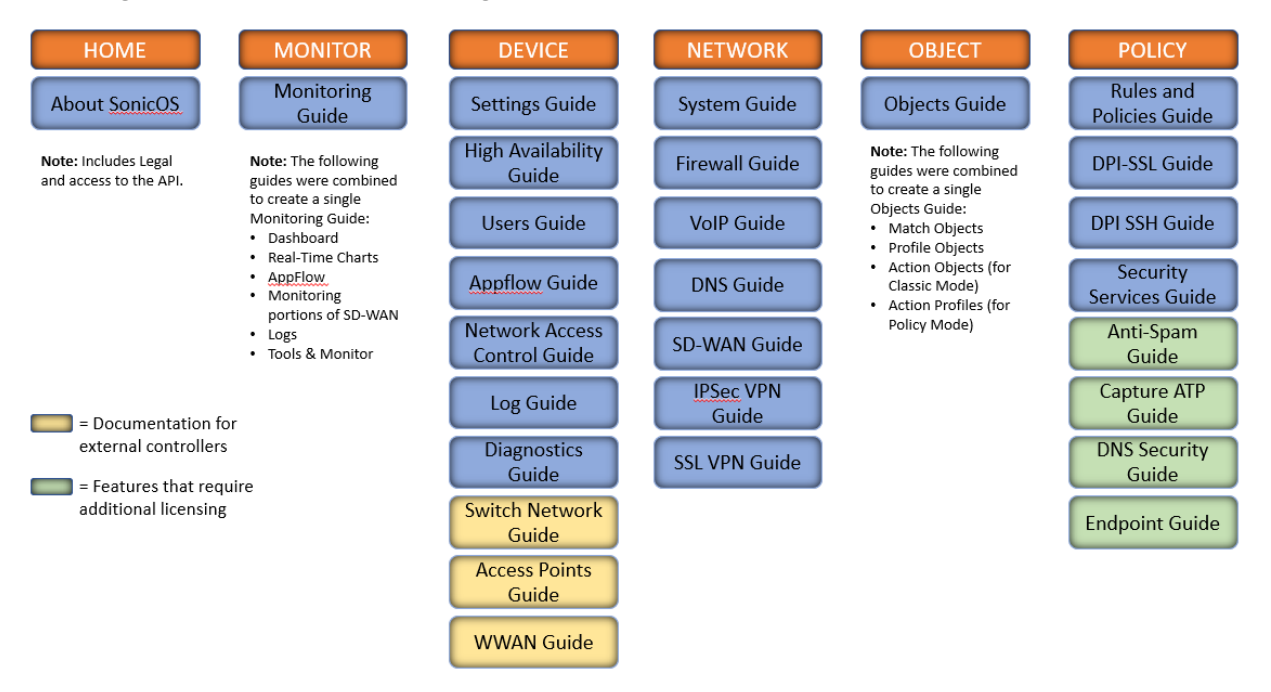

The SonicOS Administration Guides, along with related documentation, such as the getting started guides, are available on the <https://www.sonicwall.com/support/technical-documentation/>.

## <span id="page-7-0"></span>Guide Conventions

These text conventions are used in this guide:

- **NOTE:** A NOTE icon indicates supporting information.
- **IMPORTANT:** An IMPORTANT icon indicates supporting information.
- **TIP:** A TIP icon indicates helpful information.
- **CAUTION: A CAUTION icon indicates potential damage to hardware or loss of data if instructions are not followed.**

**WARNING: A WARNING icon indicates a potential for property damage, personal injury, or death.**

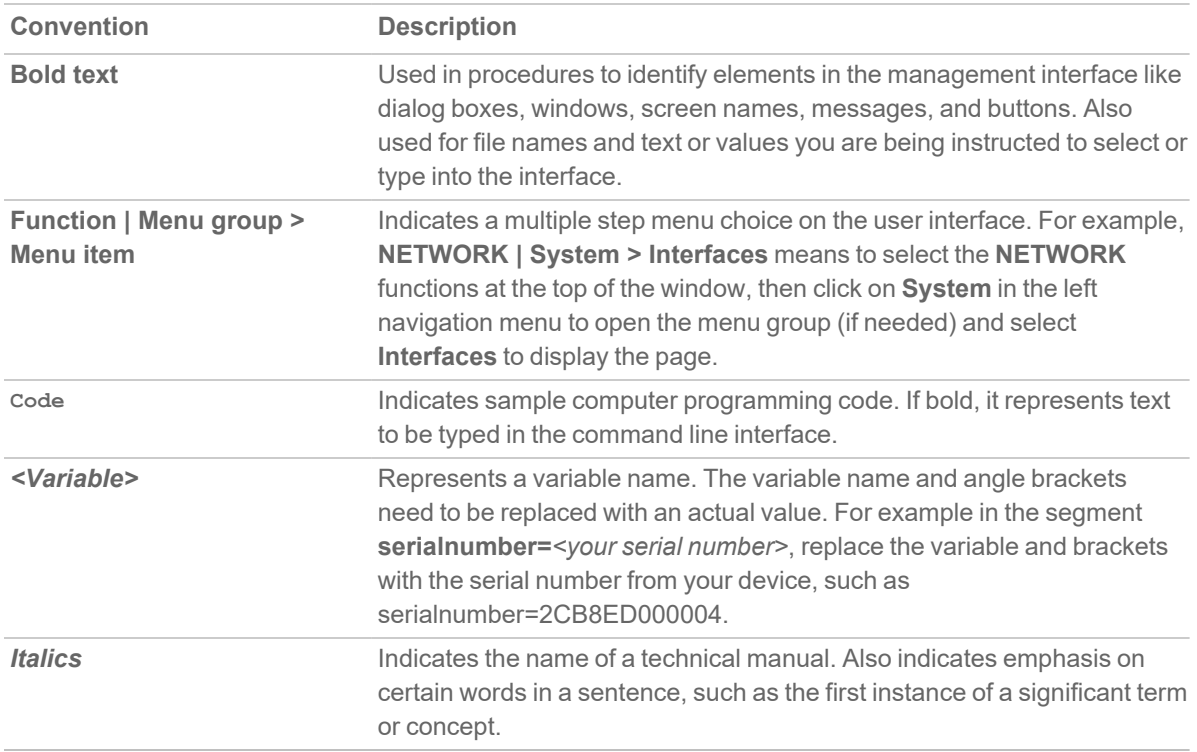

About SD-WAN

2

<span id="page-8-0"></span>SD-WAN (Software-Defined Wide Area Network) provides software-based control over wide area network (WAN) connections. SonicOS SD-WAN offers these features:

- SD-WAN Interface Groups
	- WAN and VPN
	- Scalable from one to N interfaces
- Dynamic path selection based on:
	- Pre-defined Lowest Latency, jitter, or packet loss
	- User-defined thresholds based on any combination of 1 or more of latency, jitter, or packet loss criteria
- Application-aware routing
- Path SLA (Service-Level Agreement) Probes for metrics
- Connection-based traffic distribution
- Automatic connection failover over VPN
- Local or Centralized management via GMS or Network Security Manager.

SD-WAN is best used for specific traffic types and/or applications requiring dynamically chosen optimal destination interfaces depending on how the network paths are behaving. To operate well, each application has a certain requirement from the network path. For example, the network quality for VoIP to operate well requires the optimal latency be 100 ms or less while a latency of 150 ms or higher results in choppy calls. SD-WAN helps in such scenarios by first dynamically measuring the various network SLA metrics, such as latency, jitter and packet loss on multiple network paths. SD-WAN then compares these metrics with the SLA threshold for a particular traffic flow and determines the optimal network that meets the flow's network quality accordingly.

# <span id="page-9-0"></span>Elements of SD-WAN

#### **Topics:**

- [SD-WAN](#page-9-1) Groups
- SLA [Probes](#page-9-2)
- SLA Class [Objects](#page-9-3)
- Path [Selection](#page-10-0) Profiles
- <span id="page-9-1"></span>• [SD-WAN](#page-10-1) Rules

### SD-WAN Groups

SD-WAN Groups are logical groups of interfaces that can be used for load-balancing as well as dynamic path selection based on the performance criterion through each interface path. You can create your own custom groups.

Constraints for SD-WAN Groups

- Group need to have at-least one member interface
- <sup>l</sup> Groups cannot have mix of WAN, Numbered Tunnel interface and Unnumbered Tunnel Interface
- Groups cannot share member interfaces with other groups.

Constraints for Member Interfaces

- Member interfaces can only be WAN, Numbered Tunnel Interface or Unnumbered Tunnel Interface
- Member interfaces cannot be Wire mode or L2 bridge interfaces
- Maximum member interfaces per group 10.

<span id="page-9-2"></span>. For more information, see section [SD-WAN](#page-11-0) Groups

## SLA Probes

SD-WAN SLA Probes are used to determine performance metrics such as latency, jitter, packet loss for a Network path. These are similar to Network Monitor Probes. SonicOS supports the ICMP and TCP probe types. A SD-WAN probe can be used by multiple Path Selection profiles. For more information, see section SLA [Probes.](#page-15-0)

## <span id="page-9-3"></span>SLA Class Objects

SD-WAN SLA Class Objects is used to configure the desired performance characteristics for the application/traffic categories. These objects are used in the Path Selection Profile to automate the selection of paths based on these metrics.

The default Performance Class Objects are:

- Lowest Jitter
- Lowest Latency
- Lowest Packet Loss

Custom class object can be configured with the thresholds that best meet the needs of your application/traffic categories with Performance Class Objects. For more information, see section SLA Class [Objects.](#page-21-0)

### <span id="page-10-0"></span>Path Selection Profiles

Path Selection Profiles (PSPs) are the settings that help to determine the network path that satisfies a specific network performance criteria, from a pool of available network paths. The dynamic path selection mechanism is implemented using the PSP settings when associated with Policy Based Routes (PBR). When more than one network path meets the criterion (as per the performance class in the PSP), then traffic is load balanced among the network paths. When associated with a policy-based routing policy, a path selection profile helps select the optimal path among the SD-WAN interfaces for the application/service. For more information, see section [Path](#page-25-0) [Selection](#page-25-0) Profiles

### <span id="page-10-1"></span>SD-WAN Rules

Dynamic Path selection for specific traffic flows uses Policy Based Routes. A SD-WAN Policy Based Route is used to configure the route policy for the specific source/destination service/App combination, with a corresponding Path Selection Profile that determines the outgoing path dynamically based on the Path Selection Profile. If there is more than one path qualified by the Path Selection Profile, the traffic is automatically load balanced among the qualified paths. If none of the paths are qualified by the path selection profile and the backup interface in the profile is not configured or is down, the route is disabled. For more information, see section [SD-](#page-29-0)WAN [Rules.](#page-29-0)

# SD-WAN Groups

3

<span id="page-11-0"></span>**Topics:**

- About [SD-WAN](#page-11-1) Groups
- <span id="page-11-1"></span>• [Configuring](#page-12-0) SD-WAN Groups

# About SD-WAN Groups

SD-WAN supports physical and Virtual WAN (VLAN) interface types as well as VPN Numbered and Un-Numbered Tunnel Interface instances, all choices provided while creating an SD-WAN group.

SD-WAN Groups are logical groups of interfaces that can be used for load-balancing as well as dynamic path selection based on the SLA criterion through each interface path.

The **SD-WAN Groups** page displays the custom pool of interfaces used for optimized and resilient traffic flow.

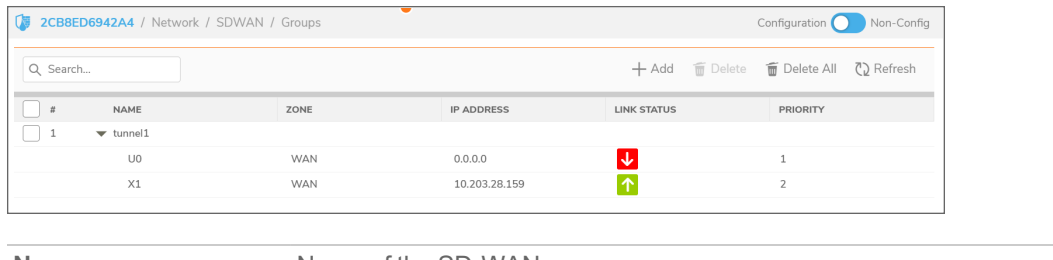

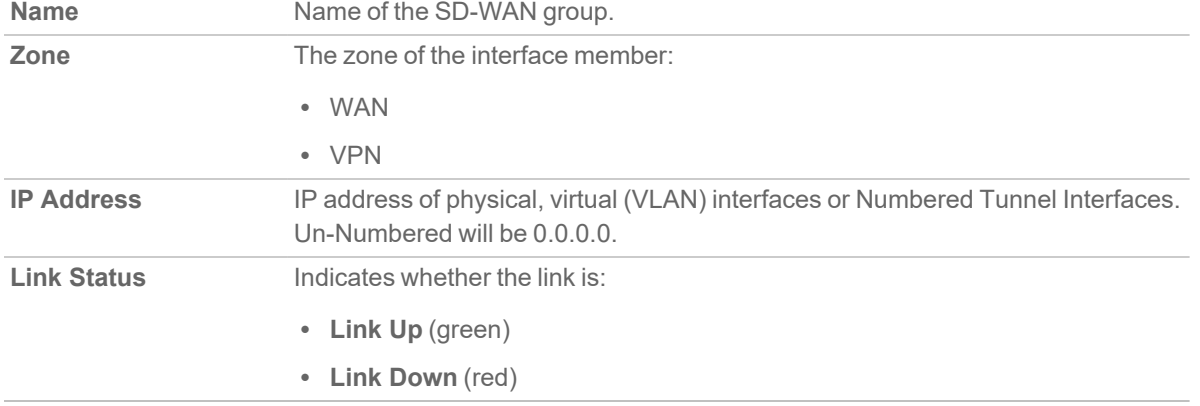

# <span id="page-12-0"></span>Configuring SD-WAN Groups

#### **Topics:**

- Creating an [SD-WAN](#page-12-1) Group
- Editing an [SD-WAN](#page-13-0) Group
- Deleting an [SD-WAN](#page-13-1) Group
- <span id="page-12-1"></span>• Deleting Multiple [SD-WAN](#page-14-0) Groups

### Creating an SD-WAN Group

You can create multiple SD-WAN Groups to meet your requirements.

#### *To add an SD-WAN group:*

- 1. Navigate to **Network | SDWAN > Groups**.
- 2. Click the **Add** icon. The **Add SD-WAN Group** dialog displays.

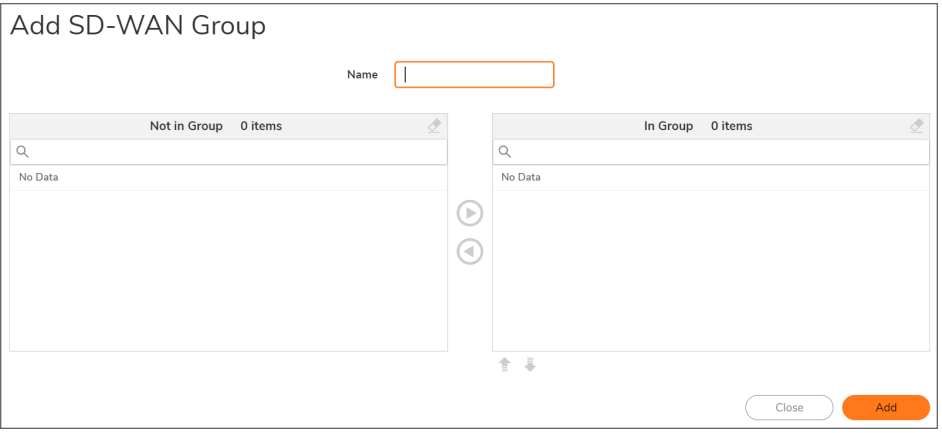

- 3. Enter a descriptive name in the **Name** field.
- 4. Select one or more interfaces from the **Not in Group** list. Member interfaces available to select included Physical WAN, virtual (VLAN) WAN, numbered tunnel (VPN) interfaces and VPN policies for unnumbered tunnel interfaces.
	- **IMPORTANT:** An interface cannot be a member of more than one SD-WAN group.
	- **IMPORTANT:** The maximum number of interfaces that can be added in an SD-WAN group is 10.
- 5. Click the **Right Arrow** to move the selected interfaces to the **In Group** column.
- 6. To change the priority of the selected group members:
	- a. Select the interface.
	- b. Click the **Up Arrow** or **Down Arrow**.
	- **NOTE:** If user is using VPN tunnel interface for SD-WAN configuration, then in both the firewall the priority for the tunnel interface should be maintained same.
- 7. Repeat Step 6 for each interface to prioritize.
- 1. Click **Add**.

If the group is created, a confirmation message is displayed.

<span id="page-13-0"></span>2. Click **Close**.

### Editing an SD-WAN Group

#### *To edit an SonicOS group:*

- 1. Navigate to **Network | SDWAN > Groups**.
- 2. Hover over an SD-WAN group, click the **Edit** icon of the group to edit.

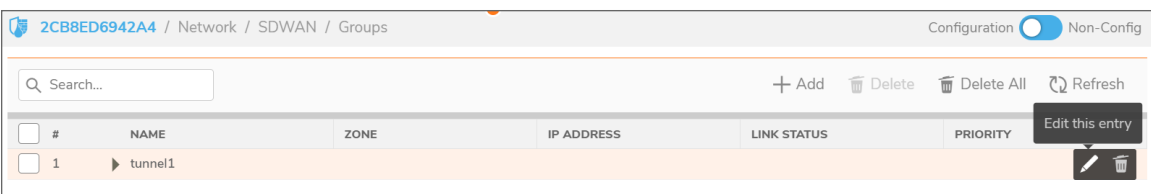

The **Edit this entry** is displayed.

- 3. Make required changes as described in Creating an [SD-WAN](#page-12-1) Group.
- <span id="page-13-1"></span>4. Click **Save**.

### Deleting an SD-WAN Group

#### *To delete an SD-WAN group:*

- 1. Navigate to **Network | SDWAN > Groups**.
- 2. Hover over an SD-WAN group, click the **Delete** icon.
- 3. Click **Confirm**. The message confirming the deletion of SD-WAN group is displayed.

### <span id="page-14-0"></span>Deleting Multiple SD-WAN Groups

#### *To delete SD-WAN groups:*

- 1. Navigate to **Network | SDWAN > Groups**.
- 2. Hover over an SD-WAN group, click the **Delete All** icon.
- 3. Click **Confirm**. The message confirming the deletion of all SD-WAN group is displayed.

# SLA Probes

4

<span id="page-15-0"></span>**Topics:**

- About SLA [Probes](#page-15-1)
- <span id="page-15-1"></span>• [Configuring](#page-16-0) SLA Probes

# About SLA Probes

Network path performance metrics are determined using SD-WAN SLA probes, which are similar to Network Monitor Probes. SonicOS supports ICMP and TCP probe types. An SD-WAN SLA probe can be used by multiple Path Selection Profiles, for further information, see About Path [Selection](#page-25-1) Profiles.

The **Network| SD-WAN > SLA Probes** page shows the dynamic performance data (latency/jitter/packet loss) and probe status for each path (interface) in the SD-WAN group, in both tabular and graphic displays. The display can show data for the last minute (default), last day, last week, or last month.

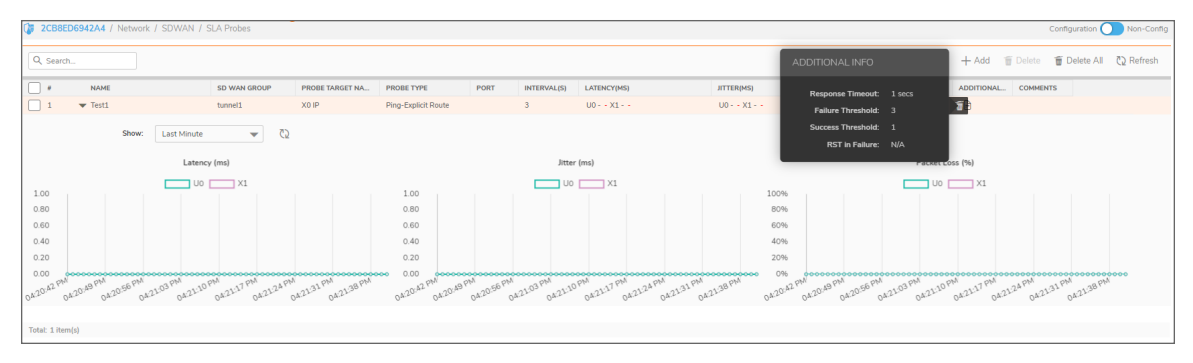

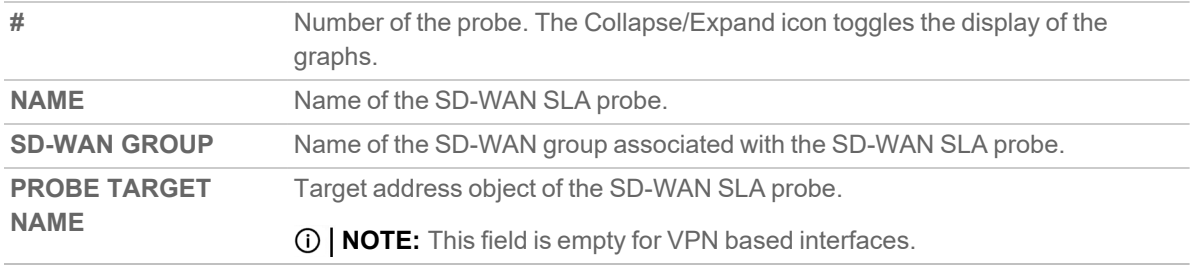

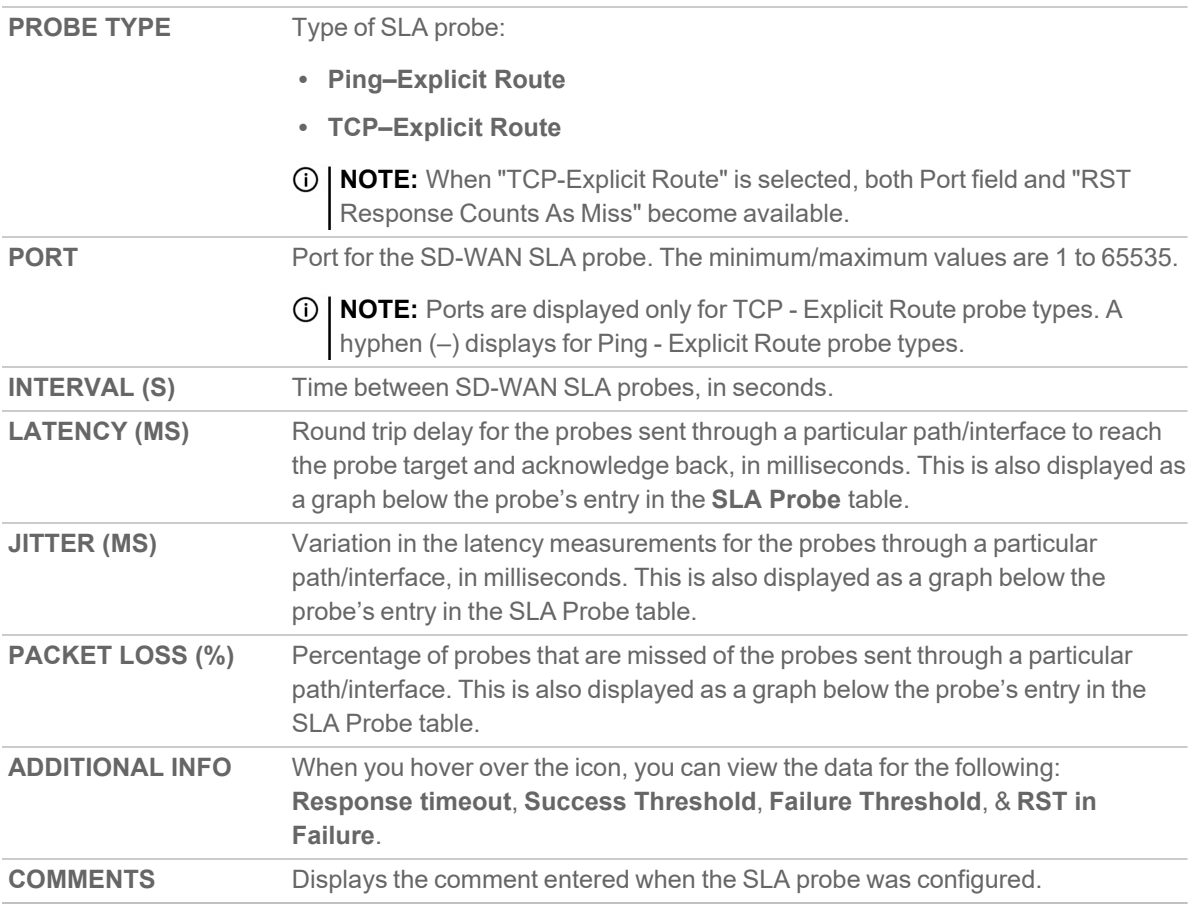

# <span id="page-16-0"></span>Configuring SLA Probes

**Topics:**

- Adding [SD-WAN](#page-17-0) SLA Probes
- Editing an [SD-WAN](#page-18-0) SLA Probe
- Deleting an [SD-WAN](#page-18-1) SLA Probe
- Deleting Multiple [SD-WAN](#page-20-0) SLA Probes

### <span id="page-17-0"></span>Adding SD-WAN SLA Probes

**IMPORTANT:** A SLA Probe is created automatically for an SD-WAN Group containing a VPN numbered tunnel interface/unnumbered tunnel interface. You do not need to create an additional SLA probe.

#### *To add a SLA probe for non-VPN SD-WAN Groups:*

- 1. Navigate to **Network | SDWAN > SLA Probes**.
- 2. Click the **Add** icon.

The **Add SD-WAN SLA Probe** dialog is displayed.

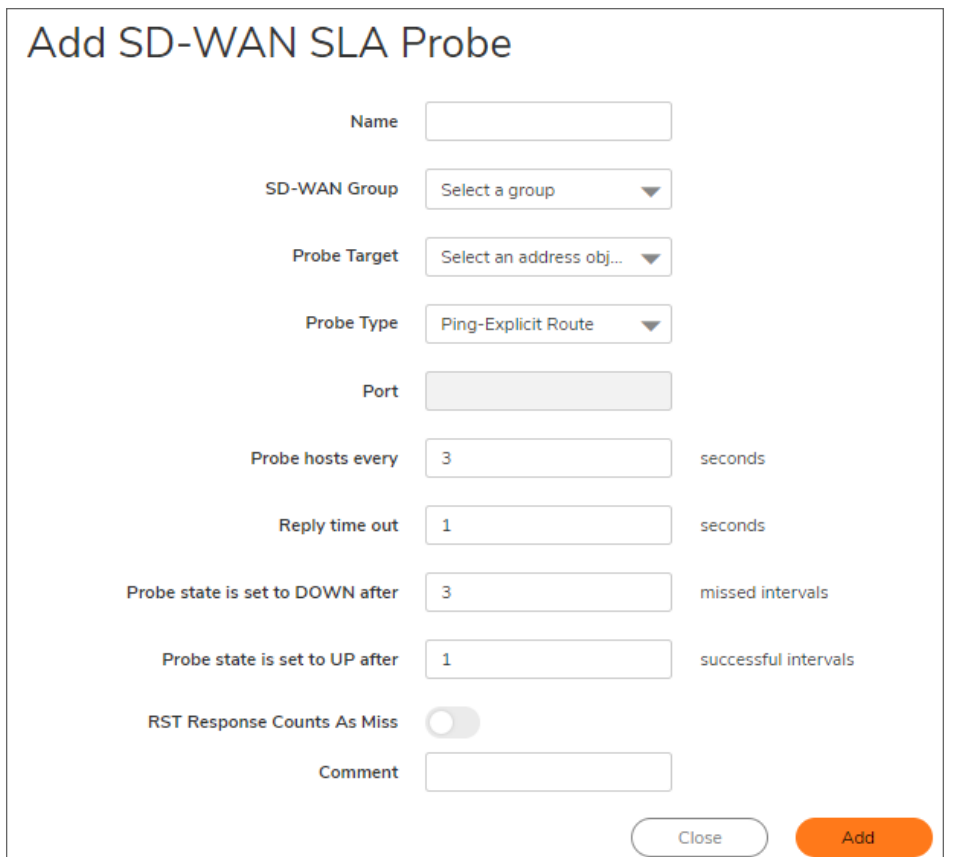

- 3. Enter a meaningful name in the Name field.
- 4. Select an SD-WAN group from **SD-WAN Group** drop-down menu.
- 5. Select an address object from **Probe Target**.
- 6. From **Probe Type**, select:
	- **Ping (ICMP)** Explicit Route (default); go to Step 8.
	- **TCP** Explicit Route; the Port field becomes available.
- 7. Enter the port number of the explicit route in the **Port** field.
- 8. Enter the interval between probes in the Probe hosts every field. The minimum is 1 second, the maximum is 3600 seconds, and the default is 3 seconds.

**TIP:** The probe interval must be greater than the reply timeout.

- 9. Enter the maximum delay for a response in the  $\text{Reply time out}$ ... seconds field. The minimum is 1 second, the maximum is 60 seconds, and the default is 1 second.
- 10. Enter the maximum number of missed intervals before the SLA probe is set to the DOWN state in the Probe state is set to DOWN after … missed intervals field. The minimum number is 1, the maximum is 100, and the default is 3.
- 11. Enter the maximum number of successful intervals before the SLA probe is set to the UP state in the Probe state is set to UP after … successful intervals field. The minimum number is 1, the maximum is 100, and the default is 1.
- 12. If you selected TCP Explicit Route for Probe Type, the RST Response Counts As Miss option becomes available. Select the option to count RST responses as missed intervals. This option is not selected by default.
- 13. Optionally, enter a comment in the Comment field.
- 14. Click **Add**. A confirmation message is displayed.

### <span id="page-18-0"></span>Editing an SD-WAN SLA Probe

#### *To edit an SD-WAN SLA probe:*

- 1. Navigate to **Network | SDWAN > SLA Probes**.
- 2. Hover over the SD-WAN SLA probe and click the **Edit** icon that appears.

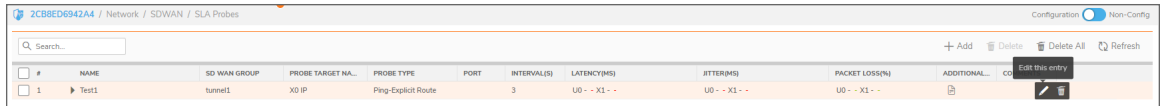

- 3. The **Edit SD-WAN SLA Probe** dialog displays.
- 4. Make changes as described in Adding [SD-WAN](#page-17-0) SLA Probes.
- <span id="page-18-1"></span>5. Click **Save**.

### Deleting an SD-WAN SLA Probe

#### *To delete an SD-WAN SLA probe:*

- 1. Navigate to **Network | SD-WAN > SLA Probes**.
- 2. Hover over the SD-WAN SLA probe and click the **Delete** icon that appears.

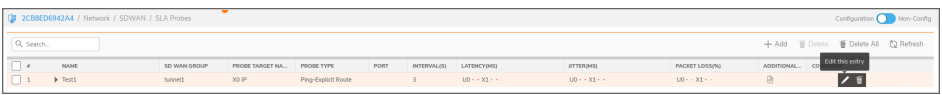

A confirmation message is displayed.

3. Click **Confirm**.

### <span id="page-20-0"></span>Deleting Multiple SD-WAN SLA Probes

*To delete multiple SD-WAN SLA probes:*

- 1. Navigate to **Network | SDWAN > SLA Probes**.
- 2. Click **Delete All** icon at the top of the SD-WAN SLA Probe table.

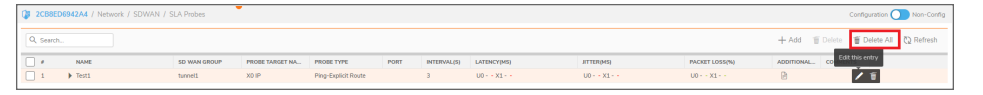

A confirmation message is displayed.

3. Click **Confirm**.

# SLA Class Objects

5

<span id="page-21-0"></span>**Topics:**

- About SLA Class [Objects](#page-21-1)
- <span id="page-21-1"></span>• Adding an [SD-WAN](#page-23-0) SLA Class Object

## About SLA Class Objects

A SLA Class specifies the SLA criterion for selecting the optimal path. It could be the:

- Best latency/jitter/packet loss among the existing paths.
- SLA Class Object that defines the metric thresholds for any combination of latency, jitter and packet loss.

You use SD-WAN SLA Class Objects to configure the desired SLA characteristics for the application/traffic categories. These objects are used in the Path Selection Profile to automate the selection of paths based on these metrics.

These are the default SLA Class Objects:

- <sup>l</sup> **Lowest Jitter**
- <sup>l</sup> **Lowest Latency**
- <sup>l</sup> **Lowest Packet Loss**

**NOTE:** These default SLA Class Objects cannot be edited or deleted.

You can configure custom SLA thresholds that best meet the needs of your application/traffic categories with custom SLA Class Objects. You can include or exclude the Latency, Jitter, or Packet Loss attributes in your custom object, although you cannot exclude all three attributes in the same object. When excluded, the value of that attribute is not used as a criterion or threshold when determining whether a particular path is qualified or not. For example, if you want to evaluate a particular path only on the Latency attribute but you don't care about the other attributes, you can include Latency and exclude Jitter and Packet Loss in your custom object.

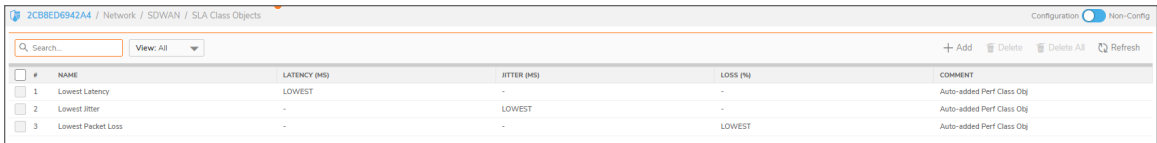

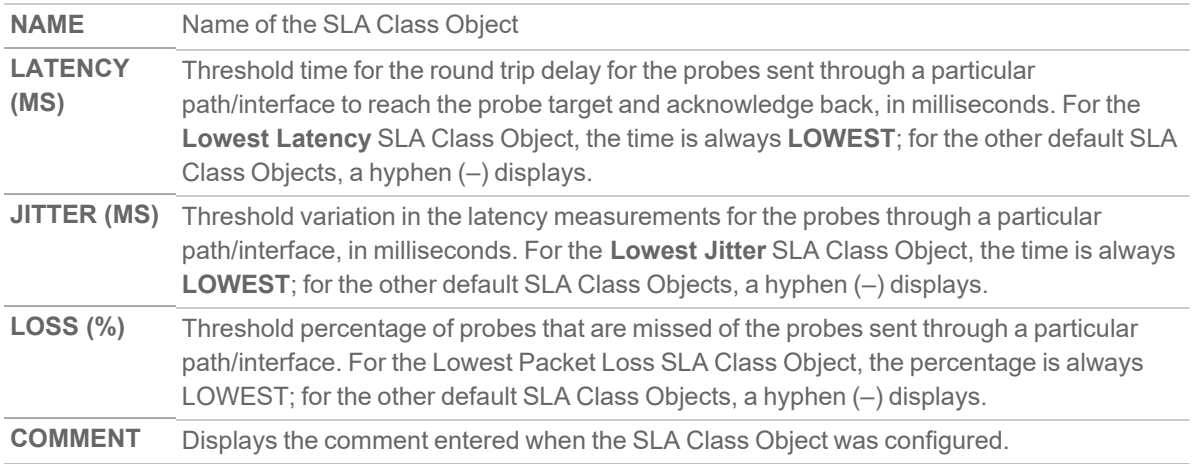

# <span id="page-22-0"></span>Configuring SD-WAN SLA Class Objects

**Topics:**

- Adding an [SD-WAN](#page-23-0) SLA Class Object
- Editing an [SD-WAN](#page-24-0) SLA Class Object
- Deleting an [SD-WAN](#page-24-1) SLA Class Object
- [Deleting](#page-24-2) All Custom SLA Class Objects

### <span id="page-23-0"></span>Adding an SD-WAN SLA Class Object

#### *To add a SLA Class Object:*

- 1. Navigate to **Network | SDWAN > SLA Class Objects**.
- 2. Click the **Add** icon. The **Add SLA Class** Object dialog appears.

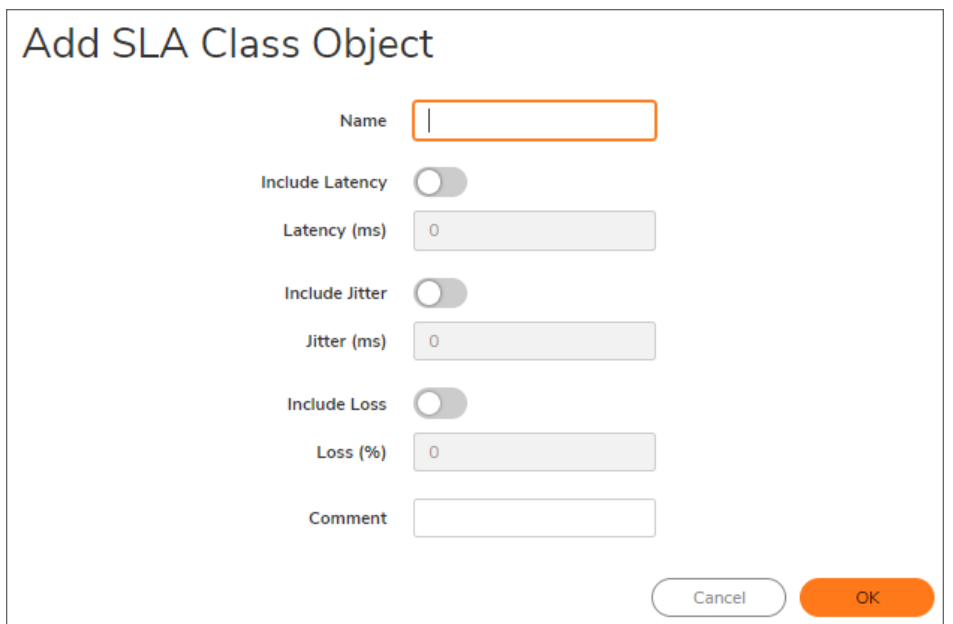

- 3. Enter a meaningful name in the Name field.
- 4. Enable **Include Latency** to include the SLA class latency attribute for this object to exclude the latency attribute. This option is selected by default.
- 5. If **Include Latency** is enabled, enter the acceptable latency, in milliseconds, in the Latency (ms) field. The minimum is 0 milliseconds, the maximum is 1000 milliseconds, and the default is 0 milliseconds.
- 6. Enable **Include Jitter** to include the SLA class jitter attribute for this object to exclude the jitter attribute. This option is selected by default.
- 7. If **Include Jitter** is enabled, enter the acceptable jitter, in milliseconds, in the Jitter (ms) field. The minimum is 0 milliseconds, the maximum is 1000 milliseconds, and the default is 0 milliseconds.
- 8. Enable **Include Loss** to include the SLA class packet loss attribute for this object to exclude the packet loss attribute. This option is selected by default.
- 9. If **Include Loss** is enabled, enter the acceptable percentage of packet loss in the Loss (%) field. The minimum is 0, the maximum is 100, and the default is 0.

#### **NOTE:**

- 1. You cannot exclude all three attributes (Latency, Jitter, Packet Loss) in the same object.
- 2. You can view the SLA Probe section to see what you are getting on each link to determine practical thresholds.
- 10. Optionally, enter a comment in the Comment field.
- <span id="page-24-0"></span>11. Click **OK**.

### Editing an SD-WAN SLA Class Object

#### *To edit an SD-WAN SLA class object:*

- 1. Navigate to **Network | SDWAN > SLA Class Objects**.
- 2. Hover over a SLA class object, click the **Edit** icon. The **Edit SLA Class Object** dialog appears, make required changes as described in Adding an [SD-WAN](#page-23-0) SLA Class Object.
- <span id="page-24-1"></span>3. Click **OK**.

### Deleting an SD-WAN SLA Class Object

#### *To delete an SD-WAN SLA Class Object:*

- 1. Navigate to **Network | SDWAN > SLA Class Objects**.
- 2. Hover over an object and click the **Delete** icon.

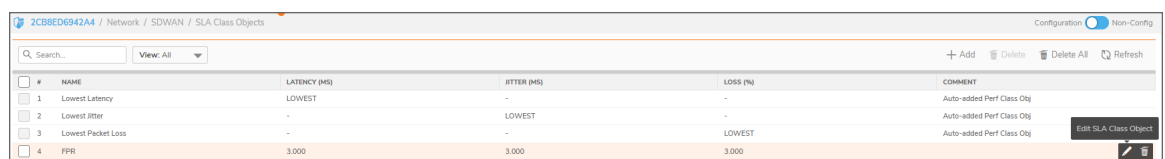

<span id="page-24-2"></span>3. Click **Confirm** in the confirmation prompt that is displayed.

### Deleting All Custom SLA Class Objects

#### *To delete multiple SD-WAN SLA Class Objects:*

- 1. Navigate to **Network | SDWAN > SLA Class Objects**.
- 2. To delete all the Custom SLA Class Objects, click **Delete All** icon at the top of the SLA Class Object table. A confirmation message is displayed.
- 3. Click **Confirm**.

# Path Selection Profiles

<span id="page-25-0"></span>**Topics:**

- About Path [Selection](#page-25-1) Profiles
- <span id="page-25-1"></span>• [Configuring](#page-26-0) Path Selection Profiles

## About Path Selection Profiles

Path Selection Profiles (PSPs) determine the network paths or interfaces that satisfy a specific network SLA criteria from a pool (SD-WAN Group) of available network paths/interfaces.

The dynamic path selection mechanism is implemented using the PSP settings when associated with Policybased Routes (PBR). When more than one network path meets the criterion (as per the SLA class in the PSP), then traffic is load balanced among the qualified network paths/interfaces. When associated with a policy-based routing policy or SD-WAN Rule, a Path Selection Profile helps select the optimal path among the SD-WAN interfaces for the application/service.

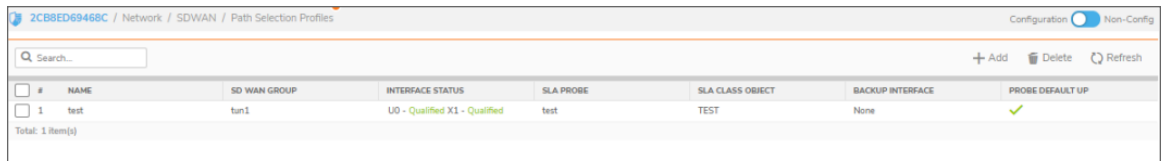

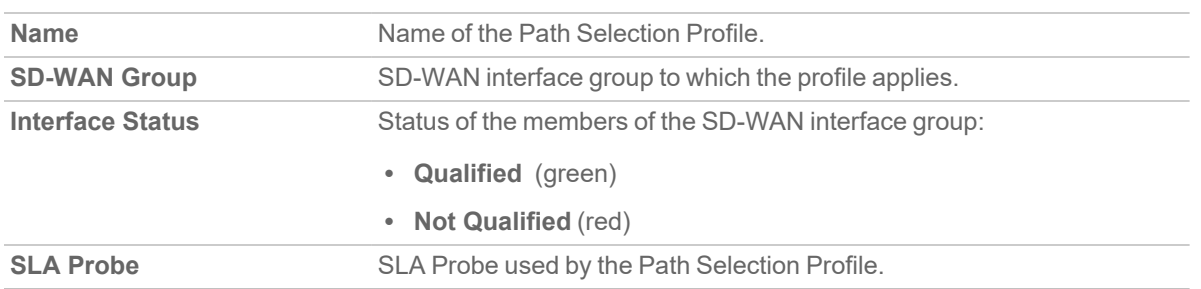

### 6

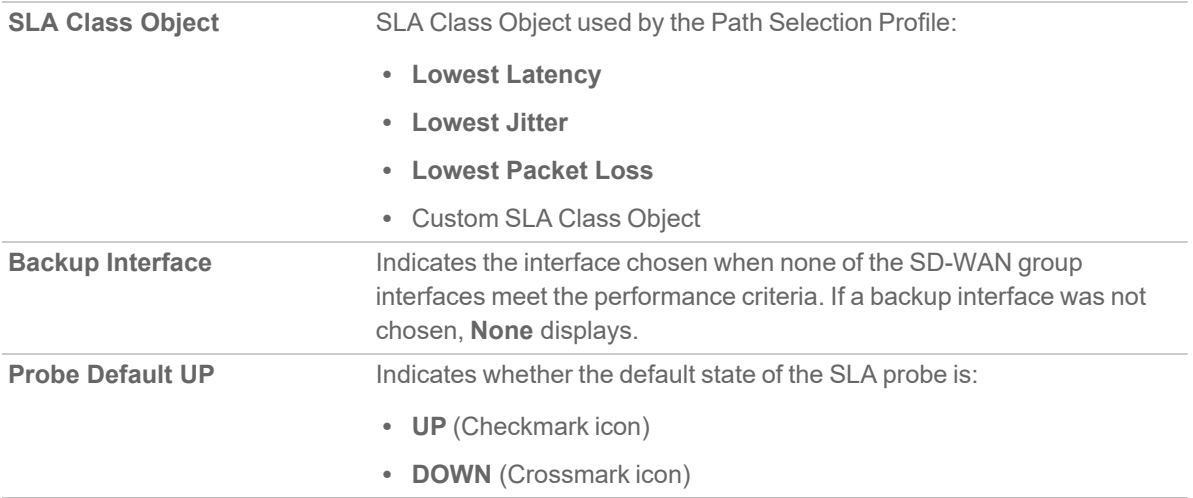

### <span id="page-26-0"></span>Configuring Path Selection Profiles

**Topics:**

- Adding Path [Selection](#page-26-1) Profile
- Editing a Path [Selection](#page-27-0) Profile
- Deleting a Path [Selection](#page-28-0) Profile
- <span id="page-26-1"></span>• Deleting Multiple Path [Selection](#page-28-1) Profiles

### Adding Path Selection Profile

*To add a Path Selection Profile:*

- 1. Navigate to **Network | SDWAN > Path Selection Profiles**.
- 2. Click the **Add** icon above the table.

The **Add SD-WAN Path Selection Profile** dialog is displayed.

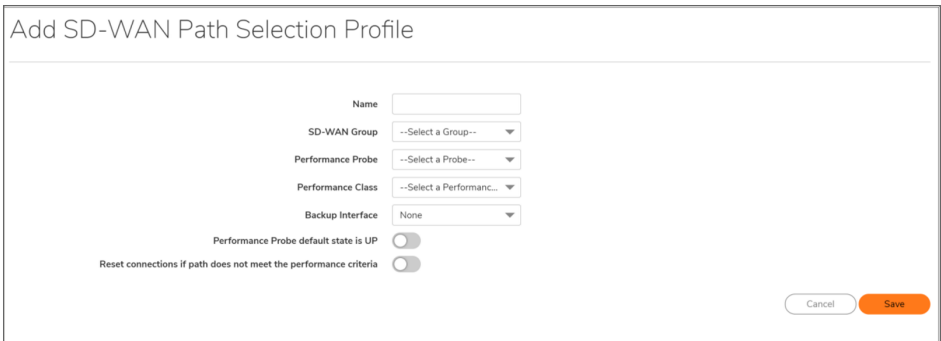

- 3. Add a meaningful name in the Name field.
- 4. From **SD-WAN Group**, select the SD-WAN interface group to which the profile applies. You have an option to create a new SD-WAN group from this dialog and then select the newly created group.
- 5. From **SLA Probe**, select the probe to use in the profile.

A probe, if added for the SD wan group you selected, is displayed by default. Otherwise, select the appropriate probe.

- 6. From **SLA Class**, select the SLA Class Object for the dynamic selection of the optimal network path:
	- <sup>l</sup> **Lowest Latency**
	- <sup>l</sup> **Lowest Jitter**
	- <sup>l</sup> **Lowest Packet Loss**
	- Custom SLA Class Object

You have an option to create a New SLA Class Object from the drop-down menu.

- 7. From Backup Interface, select the most optimum interface to use when all the SD-WAN Group interfaces fail to meet the SLA criteria specified in **SLA Class**:
	- **None** (default)
	- Individual interface
	- VPN Tunnel Interface (if any)

**NOTE:** If user selecting backup interface as VPN Tunnel interface, then in both the Firewall and Tunnel interface should be same in Backup Interface.

- 8. To specify whether the default state of the SLA probe should be treated as DOWN, disable **SLA Probe default state is UP**. This option is enabled by default and is treated as UP.
- 9. For path selection profiles with Non-VPN SD-WAN groups, if existing connections on the path should be reset when the path does not meet the performance criteria any more, select **Reset conditions if path does not meet the performance criteria**. This option is disabled by default.
- 10. Click **Save**. A confirmation message is displayed.

### <span id="page-27-0"></span>Editing a Path Selection Profile

#### *To edit a Path Selection Profile:*

- 1. Navigate to **Network | SDWAN > Path Selection Profiles**.
- 2. Hover over a path selection profile, click the **Edit** icon. The **Edit SD-WAN Path Selection Profile** dialog is displayed.
- 3. Make changes as described in Adding Path [Selection](#page-26-1) Profile.
- 4. Click **Save**.

### <span id="page-28-0"></span>Deleting a Path Selection Profile

#### *To delete an SD-WAN Path Selection Profile:*

- 1. Navigate to **Network | SDWAN > Path Selection Profiles**.
- 2. Hover over a path selection profile, click the **Delete** icon.
- <span id="page-28-1"></span>3. Click **OK** to confirm deletion.

### Deleting Multiple Path Selection Profiles

*To delete multiple Path Selection Profiles:*

- 1. Navigate to **Network | SDWAN > Path Selection Profiles**.
- 2. Select the profiles that you want to delete or click the **Delete All** icon above the Path Selection Profiles table to delete all the profiles.

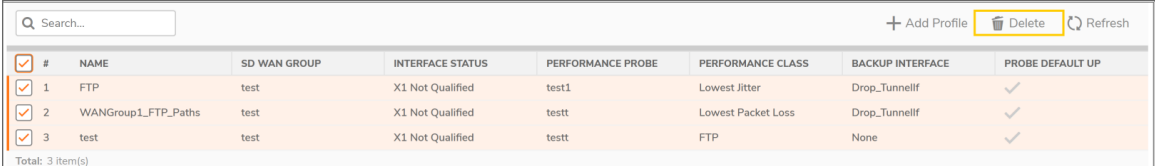

3. Click **OK** to confirm deletion.

# SD-WAN Rules

7

<span id="page-29-0"></span>**Topics:**

- About [SD-WAN](#page-29-1) Rules
- <span id="page-29-1"></span>• [Configuring](#page-30-0) SD-WAN Rules

# About SD-WAN Rules

SD-WAN Rules bring Path Selection Profiles and routing criteria together to provide dynamic path selection. SD-WAN Rules combine a Path Selection Profile with either a Source and/or Destination and/or Service Object/Group or a specific Match Object of type "Application List" or "Application Category List" which determines the outgoing path dynamically based on the Path Selection Profile's parameters. If there is more than one path qualified by the Path Selection Profile, the traffic is automatically load balanced among the qualified paths. If none of the paths are qualified by the Path Selection Profile and the backup interface in the profile is not configured or is down, the rule is disabled.

**TIP:** SD-WAN Rules can also be configured or viewed from the **Policy | Rules and Policies > Routing Rules** page. The **Network | SDWAN > Rules** page, however, only shows the SD-WAN Rules and only allows configuration of SD-WAN-type rules.

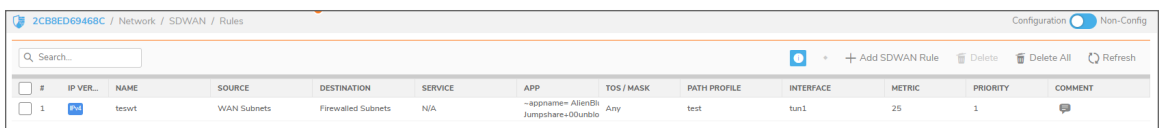

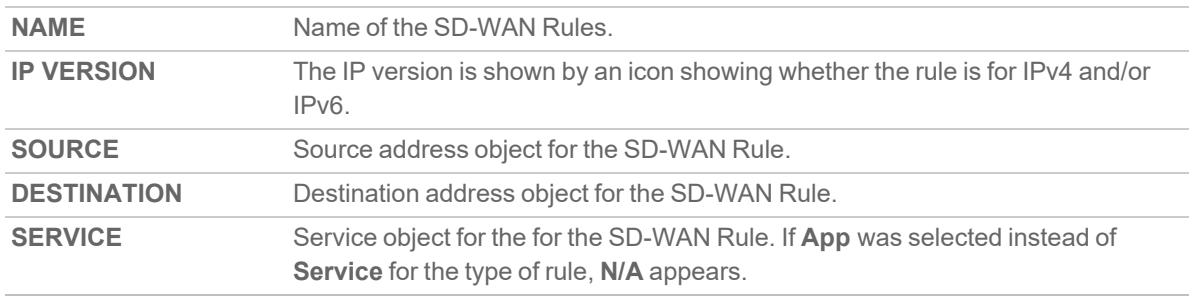

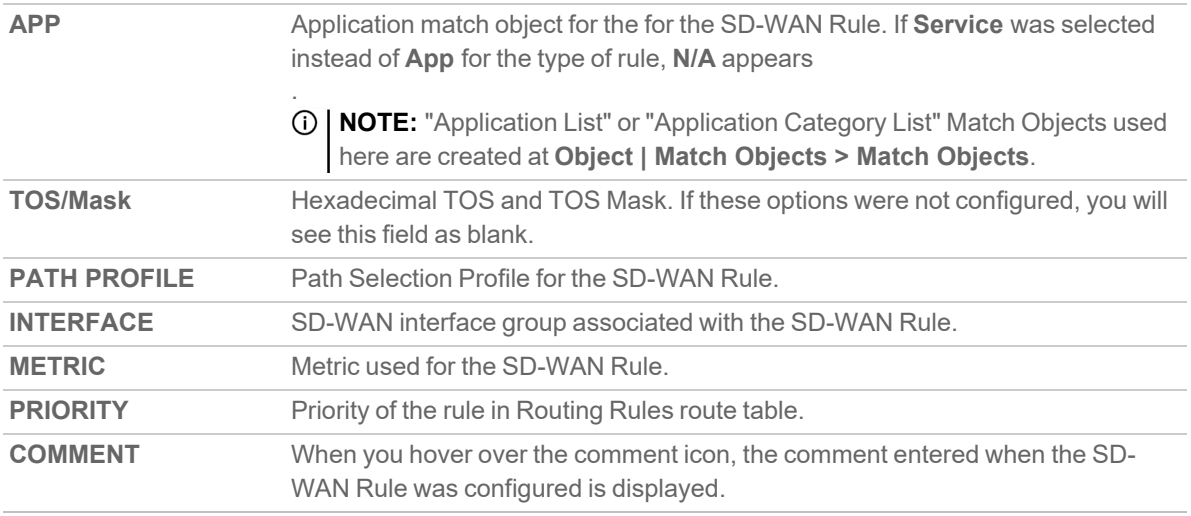

## <span id="page-30-0"></span>Configuring SD-WAN Rules

**Topics:**

- Adding [SD-WAN](#page-31-0) Rules
- Editing [SD-WAN](#page-33-0) Rules
- Deleting [SD-WAN](#page-33-1) Rule
- Deleting Multiple [SD-WAN](#page-33-2) Rules

### <span id="page-31-0"></span>Adding SD-WAN Rules

#### *To add an SD-WAN rule:*

- 1. Navigate to **Network | SDWAN > Rules**.
- 2. Click the **Add SDWAN Rule** icon. The **Add SDWAN Rule** dialog is displayed.

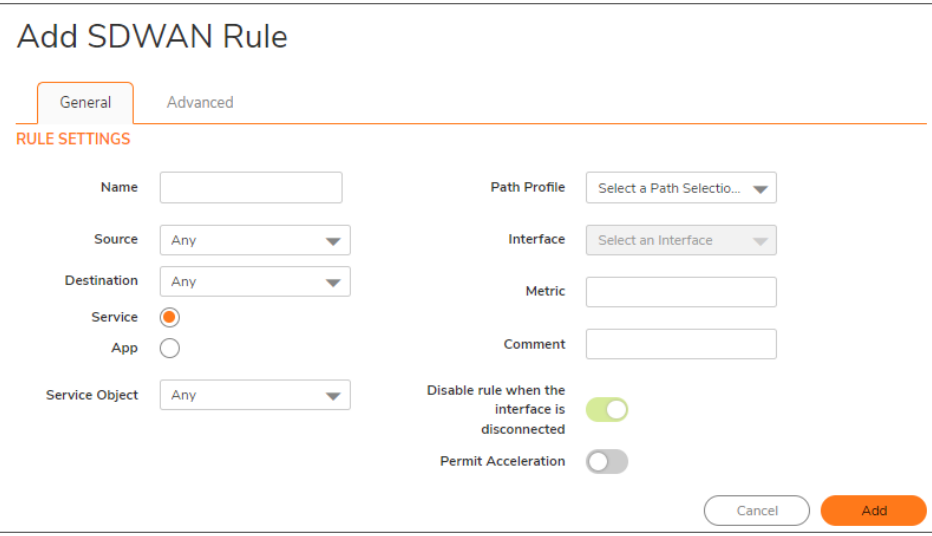

- **NOTE:** The Interface and Disable rule when the interface is disconnected to delineate the two settings options are dimmed and cannot be edited. The Interface option is populated with the SD-WAN group name associated with the Path Selection Profile (PSP) you select.
- 3. Enter a meaningful name in the Name field.
- 4. From **Source**, select the source address object for the static route or select **Create new Address object** to dynamically create a new address object. The default is **Any**.
- 5. From **Destination**, select the destination address object or select **Create new Address object** to dynamically create a new address object. The default is **Any**.
- 6. Choose the type of rule:
	- **Service** (default)
	- App
		- **IMPORTANT:** Application Control Licensing is required for application-based rule.
- 7. If you selected **Service**, select a **Service Object** from the drop-down. For a generic static rule that allows all traffic types, simply select Any (the default).
- 8. If you selected **App**, select an App Match Object from **App Object** drop-down.
	- **NOTE:** "Application List" or "Application Category List" Match Objects used here are created at **Object | Match Objects > Match Objects**.

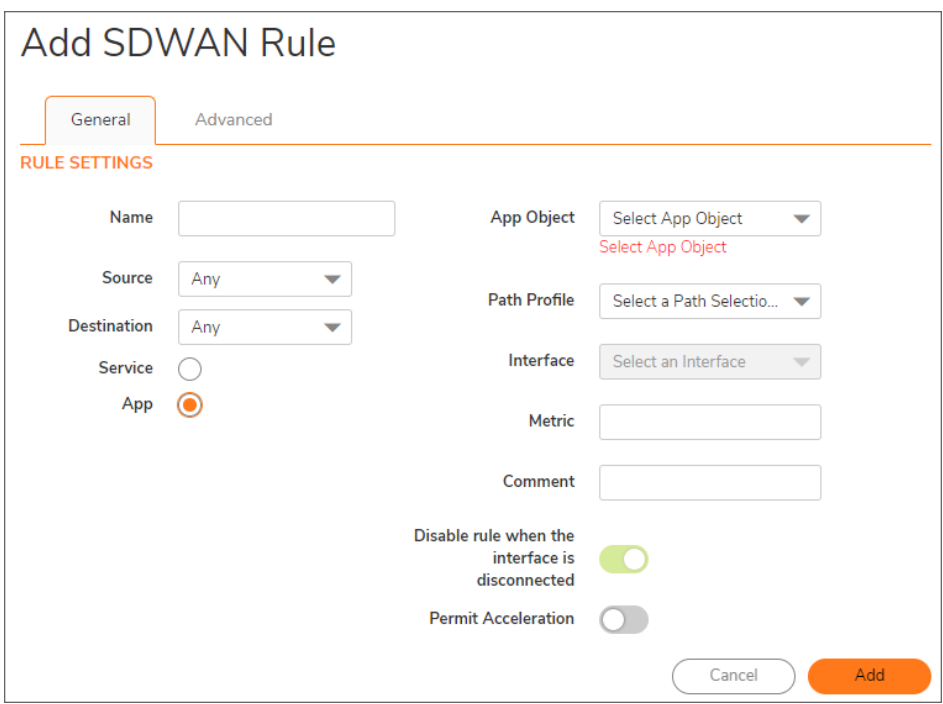

- 9. From **Path Profile**, select a Path Selection Profile.
- 10. Enter the Metric (weighted cost) for the route. The minimum is 1, and the maximum is 254. **TIP:** Lower metrics are considered better and take precedence over higher metrics (costs).
- 11. Optionally, enter a comment for the route policy. This field allows you to enter a descriptive comment for the new static route policy.
- 12. To permit acceleration on the route policy, enable **Permit Acceleration**.
- 13. Click **Advanced**.
- 14. Optionally enter a TOS value in the TOS (Hex) field. The maximum value is FF. If the TOS and TOS Mask fields are not configured, a value of 0 is used.
- 15. Enter the same value in the TOS Mask (Hex) field.
- 16. To manually specify an administration distance:
	- a. Deselect **Auto**. This option is selected by default.
		- The Admin Distance field becomes available.
	- b. Enter the administration distance in the Admin Distance field.
- 17. Click **Add**.

### <span id="page-33-0"></span>Editing SD-WAN Rules

#### *To edit a SDWAN rule:*

- 1. Navigate to **Network | SDWAN > Rules**.
- 2. Hover over a rule and click the **Edit** icon.

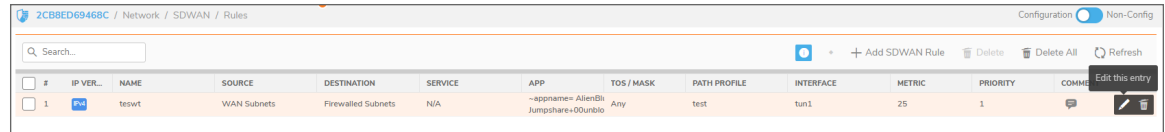

- 3. The **Update SDWAN Rule** dialog is displayed.
- 4. Make changes as described in Adding [SD-WAN](#page-31-0) Rules.
- <span id="page-33-1"></span>5. Click **Update**.

### Deleting SD-WAN Rule

#### *To delete a rule:*

- 1. Navigate to **Network | SDWAN > Rules**.
- 2. Hover over a rule and click the **Delete** icon.
- <span id="page-33-2"></span>3. Click **Confirm**.

### Deleting Multiple SD-WAN Rules

#### *To delete multiple SD-WAN Rules:*

- 1. Navigate to **Network | SDWAN > Rules**.
- 2. Select the Path Selection Profiles to delete or click **Delete All** icon above the **SD-WAN Rules** table.

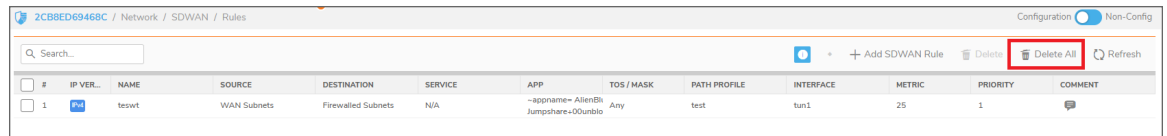

3. Click **Confirm**.

# Monitoring SD-WAN

8

#### <span id="page-34-0"></span>**NOTE:** A chart may be empty or blank if there are no recent data entries received within the viewing range.

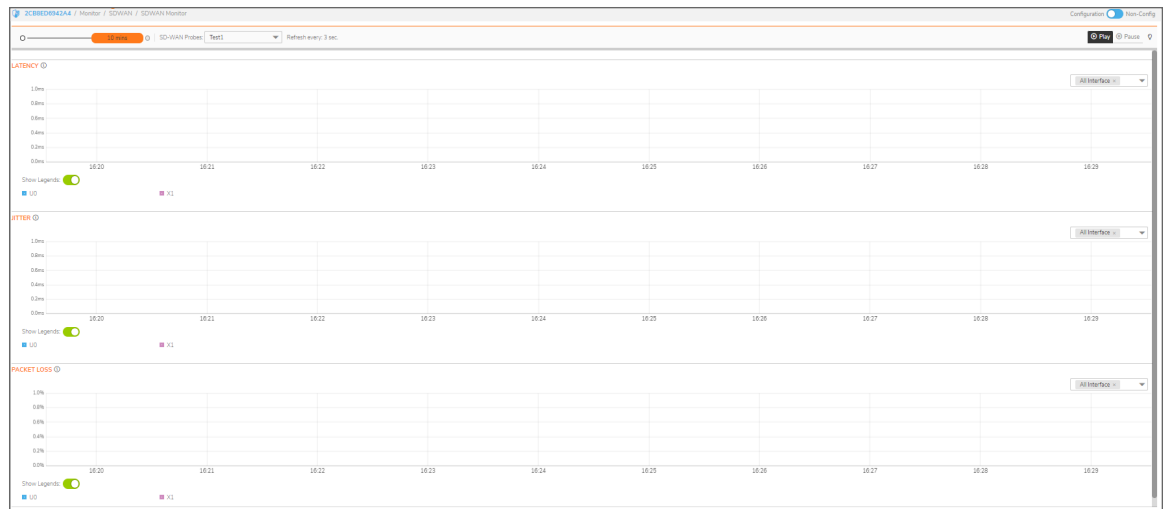

#### *To monitor SD-WAN SLA:*

- 1. Navigate to **Monitor | SD-WAN > SDWAN Monitor**.
- 2. From **SD-WAN Probes** drop-down box, select the SLA probe you would like to use to monitor.
- 3. Indicate the Refresh rate, in seconds, in the Refresh Every field.
- 4. Select a View Range:
	- **60 seconds** (default)
	- <sup>l</sup> **2 minutes**
	- <sup>l</sup> **5 minutes**
	- <sup>l</sup> **10 minutes**
- 5. Choose an interface to track or select **All Interfaces** from the drop-down menu on the right side.

# <span id="page-35-0"></span>Viewing SD-WAN Rules Connections

You can view the connections that have been associated with SD-WAN Rules on the **Monitor | SDWAN > SD-WAN Connections** page.

- To view the activities associated with IPv4 SD-WAN Rules, click IPv4 tab.
- To view the activities associated with IPv6 SD-WAN Rules, click IPv6 tab.

#### **SD-WAN CONNECTION DETAILS**

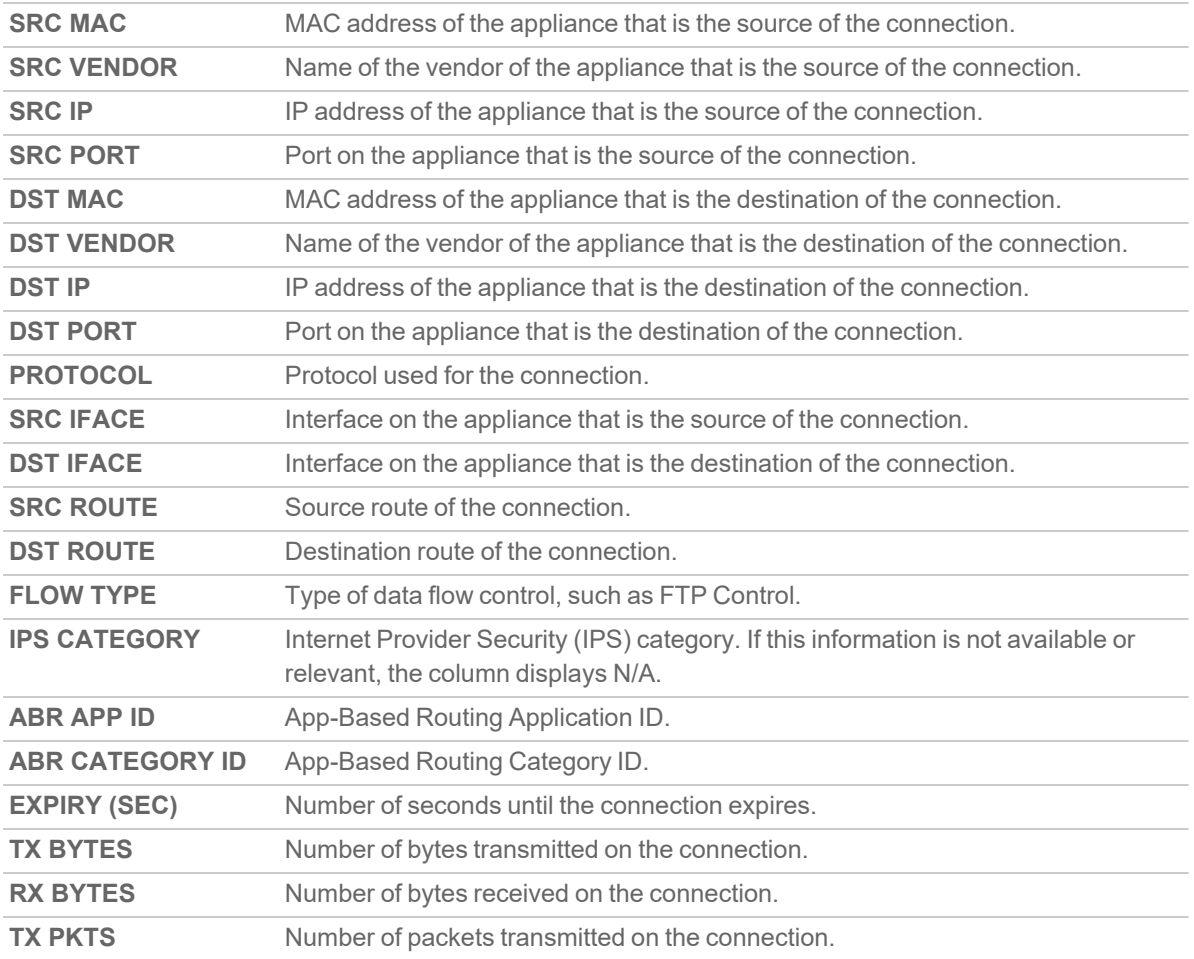

9

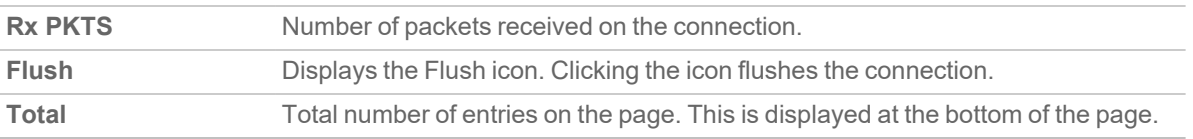

You can perform the following actions on the SD-WAN Connections page:

- To search a log, enter a keyword related to an activity in the Search bar
- <sup>l</sup> To filter the logs, click **Filter** icon, select the appropriate filter options, and then click **APPLY FILTERS**.
- **•** To clear the filters applied, click Clear Filter icon
- To export the logs in CSV or TEXT files, click **Export** icon and select the required format
- **•** To refresh the page, click **Refresh** icon

10

# SonicWall Support

<span id="page-37-0"></span>Technical support is available to customers who have purchased SonicWall products with a valid maintenance contract.

The Support Portal provides self-help tools you can use to solve problems quickly and independently, 24 hours a day, 365 days a year. To access the Support Portal, go to [https://www.sonicwall.com/support.](https://www.sonicwall.com/support)

The Support Portal enables you to:

- View knowledge base articles and technical documentation
- View and participate in the Community forum discussions at [https://community.sonicwall.com/technology-and-support.](https://community.sonicwall.com/technology-and-support)
- View video tutorials
- Access [https://mysonicwall.com](https://www.mysonicwall.com/)
- Learn about SonicWall Professional Services
- Review SonicWall Support services and warranty information
- Register for training and certification
- Request technical support or customer service

To contact SonicWall Support, visit <https://www.sonicwall.com/support/contact-support>.

# <span id="page-38-0"></span>About This Document

SonicOS SD-WAN Administration Guide Updated - December 2023 Software Version - 7.1 232-005874-00 Rev A

Copyright © 2023 SonicWall Inc. All rights reserved.

The information in this document is provided in connection with SonicWall and/or its affiliates' products. No license, express or implied, by estoppel or otherwise, to any intellectual property right is granted by this document or in connection with the sale of products. EXCEPT AS SET FORTH IN THE TERMS AND CONDITIONS AS SPECIFIED IN THE LICENSE AGREEMENT FOR THIS PRODUCT, SONICWALL AND/OR ITS AFFILIATES ASSUME NO LIABILITY WHATSOEVER AND DISCLAIMS ANY EXPRESS, IMPLIED OR STATUTORY WARRANTY RELATING TO ITS PRODUCTS INCLUDING, BUT NOT LIMITED TO, THE IMPLIED WARRANTY OF MERCHANTABILITY, FITNESS FOR A PARTICULAR PURPOSE, OR NON-INFRINGEMENT. IN NO EVENT SHALL SONICWALL AND/OR ITS AFFILIATES BE LIABLE FOR ANY DIRECT, INDIRECT, CONSEQUENTIAL, PUNITIVE, SPECIAL OR INCIDENTAL DAMAGES (INCLUDING, WITHOUT LIMITATION, DAMAGES FOR LOSS OF PROFITS, BUSINESS INTERRUPTION OR LOSS OF INFORMATION) ARISING OUT OF THE USE OR INABILITY TO USE THIS DOCUMENT, EVEN IF SONICWALL AND/OR ITS AFFILIATES HAVE BEEN ADVISED OF THE POSSIBILITY OF SUCH DAMAGES. SonicWall and/or its affiliates make no representations or warranties with respect to the accuracy or completeness of the contents of this document and reserves the right to make changes to specifications and product descriptions at any time without notice. and/or its affiliates do not make any commitment to update the information contained in this document.

For more information, visit <https://www.sonicwall.com/legal>.

#### End User Product Agreement

To view the SonicWall End User Product Agreement, go to: <https://www.sonicwall.com/legal/end-user-product-agreements/>.

#### Open Source Code

SonicWall Inc. is able to provide a machine-readable copy of open source code with restrictive licenses such as GPL, LGPL, AGPL when applicable per license requirements. To obtain a complete machine-readable copy, send your written requests, along with certified check or money order in the amount of USD 25.00 payable to "SonicWall Inc.", to:

General Public License Source Code Request Attn: Jennifer Anderson 1033 McCarthy Blvd Milpitas, CA 95035